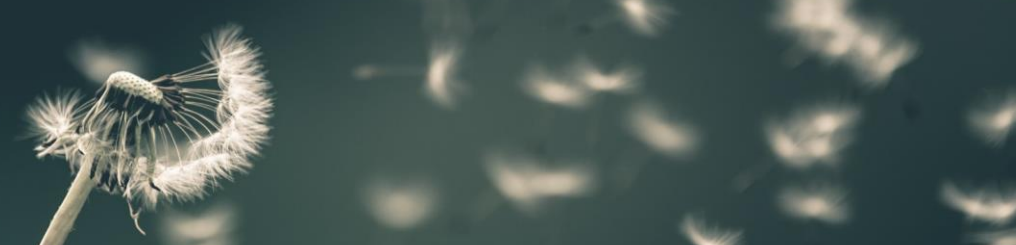

Attendee Zoom Guide

# Atténdee Zoom Guide

Welcome! We will be using Whova for the online event platform and Zoom for the video conferencing tool. This guide will walk you through the basics you need to know about Zoom.

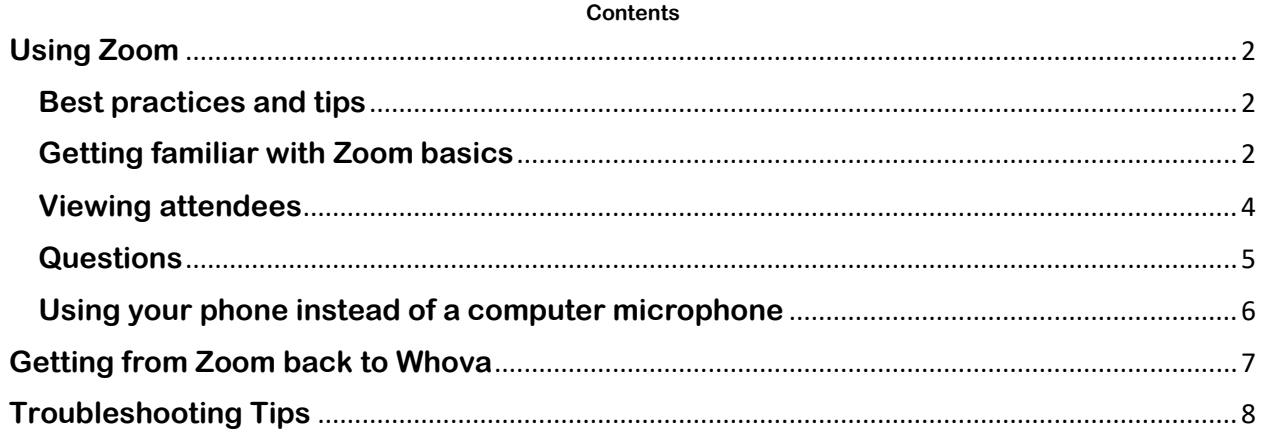

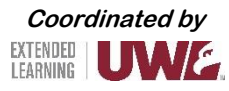

Attendee Zoom Guide

## **Using Zoom**

<span id="page-1-0"></span>Zoom is the video tool that will be used for video sessions.

#### **Best practices and tips**

- <span id="page-1-1"></span>• Use a hard-wired (Ethernet) connection, if available. If not available, use a Wifi connection. If using Wifi, try to be as close to the router as possible.
- Close other programs. Close all programs and streaming services on your computer that you do not need for the session.
- Turn your presentations into PDFs. PDFs put minimal demand on a network. Convert what you plan to share into a PDF.
- Limit video use. Use video during the session only when necessary.
- Cut down on the background noise and use headphones.

#### **Getting familiar with Zoom basics**

<span id="page-1-2"></span>This section will show you the basics of Zoom.

#### Joining a session as a participant

The links to sessions in Whova will unlock 5 minutes before the session starts. Once the module unlocks, navigate the session's page to find the button/link to join the session. Clicking on the button should prompt your device to start/open Zoom.

If you are unable to run Zoom on your device, you should be able to open Zoom through your web browser instead.

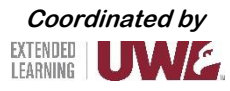

Attendee Zoom Guide

After joining the virtual room and selecting your audio preference, you should see a screen similar to this if no video or content is shared:

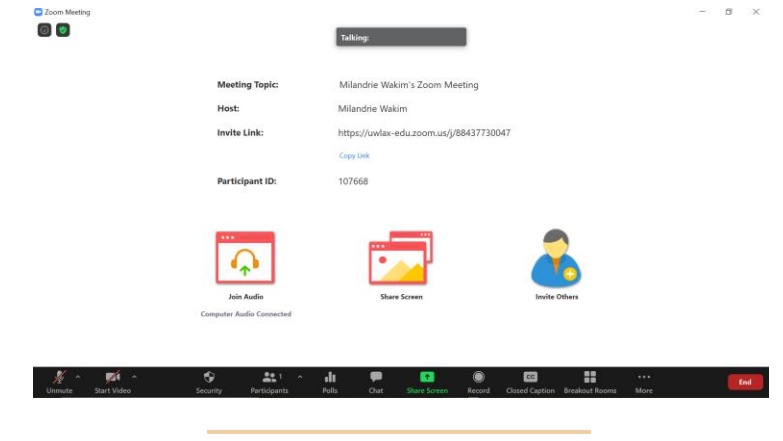

Adjusting your audio and video

You can turn your microphone and video on/off by selecting the applicable icon.

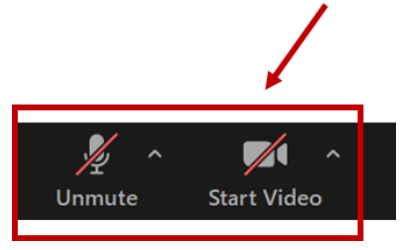

You can adjust your audio and video settings; open these menus by selecting the up-arrow next to the applicable icon.

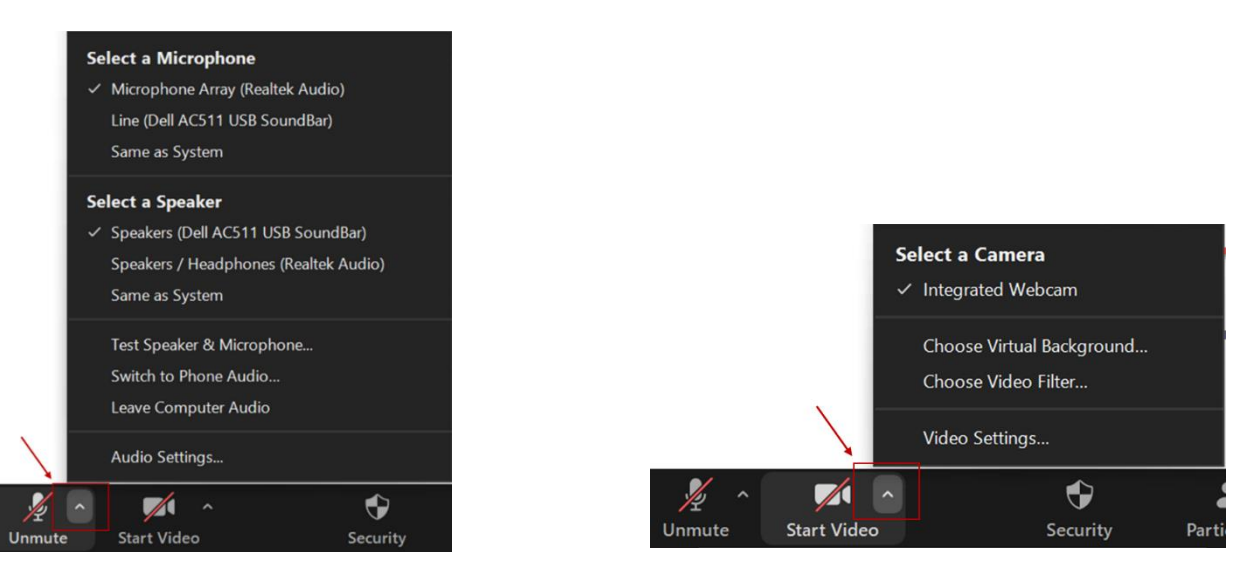

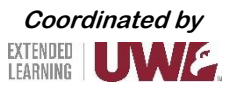

Attendee Zoom Guide

#### **Viewing attendees**

<span id="page-3-0"></span>You can open the participant list to view all attendees.

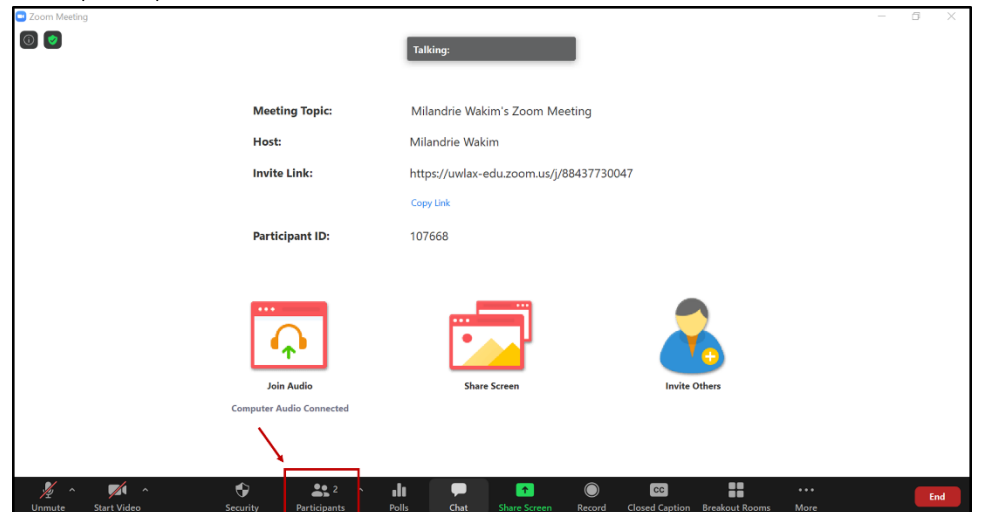

At a glance, you will see:

- Permission/role designation.
- Attendee status or feedback.
- Icons showing if participants have their microphone and video turned on or off.

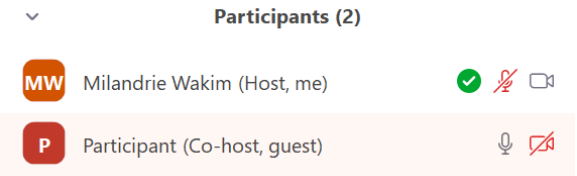

If you prefer, you can detach the participant panel to keep it open.

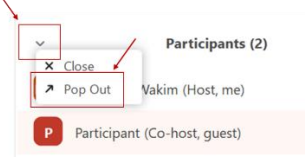

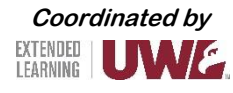

Attendee Zoom Guide

You can close the panel any time. Select this button to open the menu.

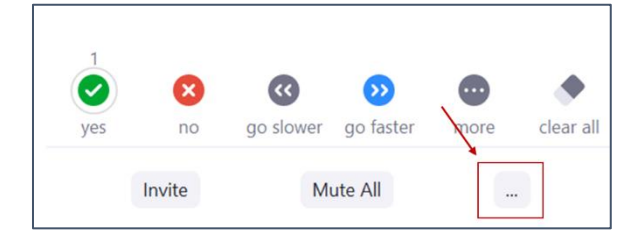

Then select 'Merge to Meeting Window'.

### **Questions**

<span id="page-4-0"></span>If you have a question for the presenter, use the chat feature to submit your question. To access the chat feature, follow these steps:

Open the Chat room by selecting this icon.

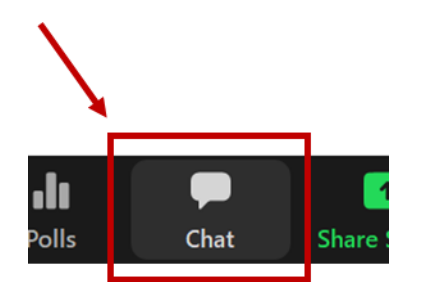

This will open the Chat room on the right side of your window. Questions will appear here as they are submitted.

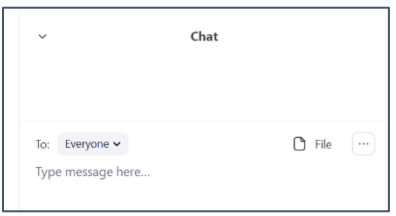

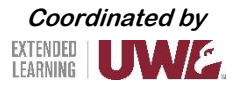

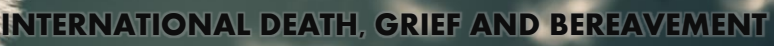

Attendee Zoom Guide

You can send messages to 'Everyone' or to specific individuals.

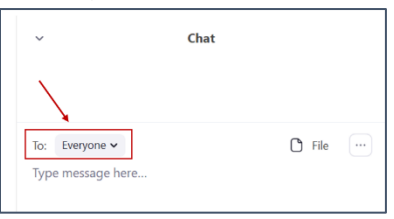

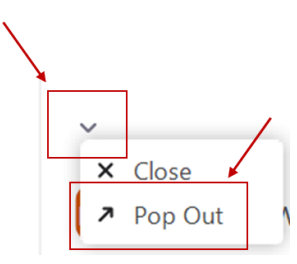

You can detach the Chat room to keep it visible at all times.

You can attach the Chat room again, if you prefer.

## **Using your phone instead of a computer microphone**

<span id="page-5-0"></span>You can call into the session using your phone by following these steps.

Open the audio control menu.

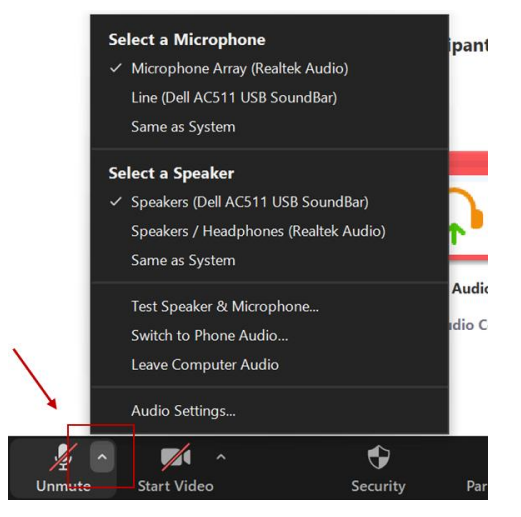

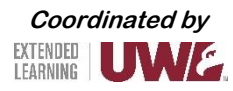

Attendee Zoom Guide

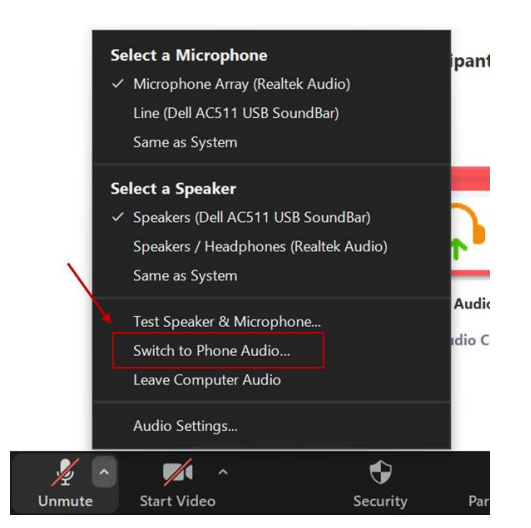

Select 'Switch to Phone Audio…'.

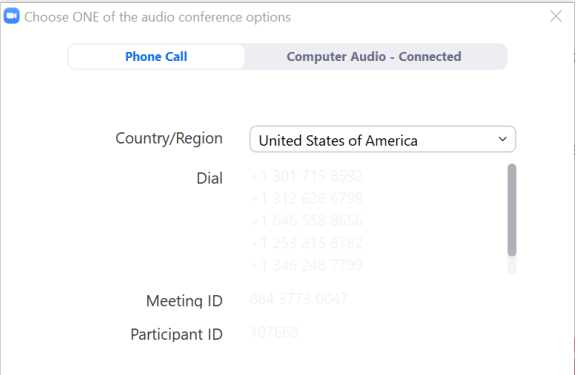

This will open a menu showing different dial-in numbers, the meeting ID, and the participant ID.

## **Getting from Zoom back to Whova**

<span id="page-6-0"></span>At the end of the LIVE session, you must close the Zoom session and open the browser that you used to navigate Whova.

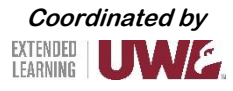

Attendee Zoom Guide

## **Troubleshooting Tips**

<span id="page-7-0"></span>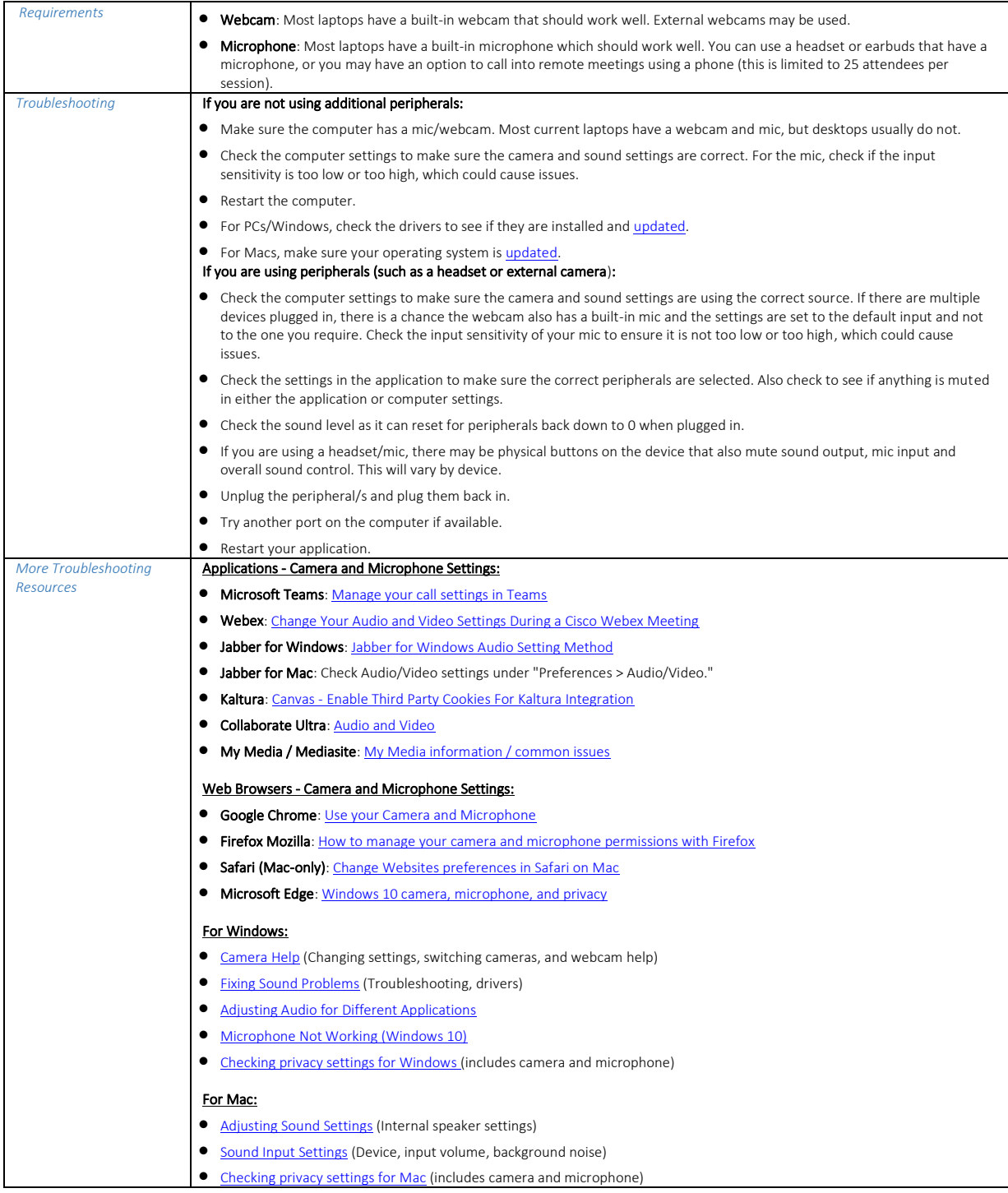

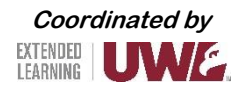